# **Link 2 Home**

**Caméra connectée et rechargeable avec panneau solaire WLAN Kamera wiederaufladbar mit Solarzelle Akumulatorowa kamera Wi-Fi z panelem solarnym Rechargeable WiFi camera with solar panel**

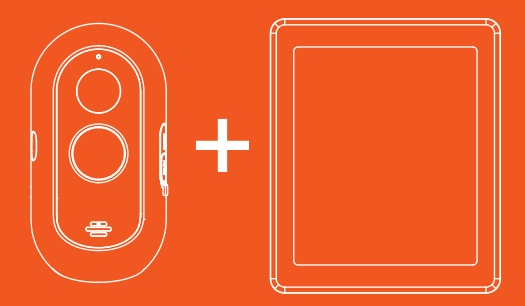

### Caméra connectée rechargeable + panneau solaire

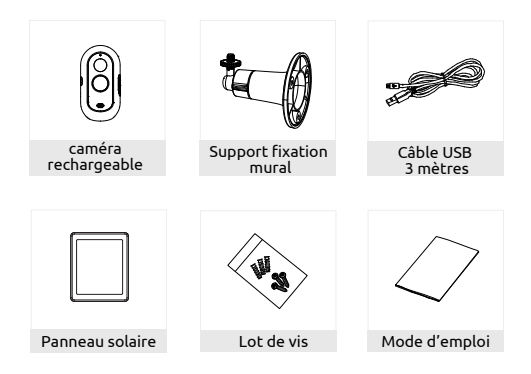

AVERTISSEMENT :

1. La caméra ne doit pas être installée à proximité d'une source de chaleur comme : l'unité extérieure d'un climatiseur,une bouche de ventilation ou un système d'évacuation de chaudière car cela pourrait provoquer des interférences et compromettre le bon fonctionnement de la caméra de surveillance.

2. Ne pas exposer la caméra à la lumière directe du soleil ou une quelconque source lumineuse réfléchie.

3. La caméra de surveillance a pour fonction d'identifier un éventuel intrus autour de votre maison et en aucun cas ne doit être utilisée pour surveiller la rue et l'espace public. Son installation doit être faite en conformité avec la loi informatique et libertés. Toute utilisation de ce produit en dehors d'un cadre strictement personnel est soumis à des obligations légales d'utilisation et à l'obtention d'autorisations administratives préalables, sous peine de poursuites.

# Description

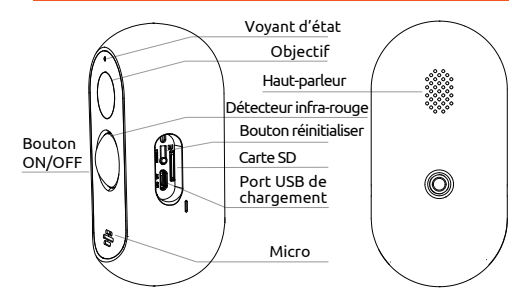

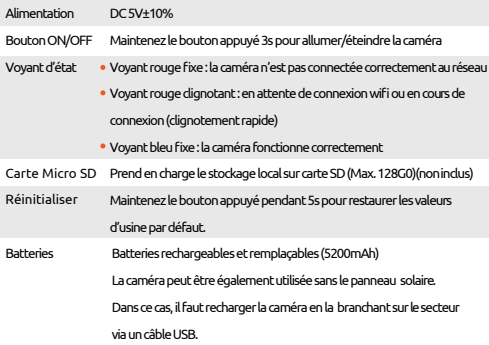

# Installation

### Installation du support mural

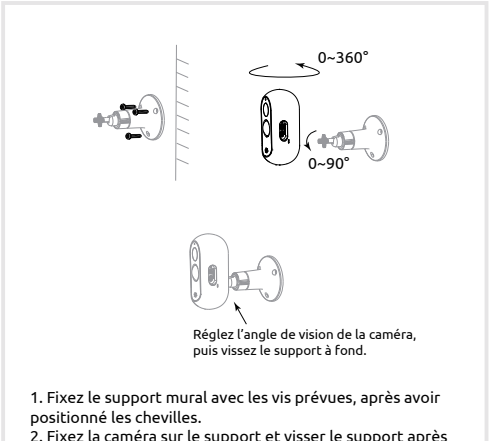

avoir réglé l'angle de vision de la caméra.

3. Répétez l'opération pour la deuxième caméra

4. La caméra doit être installée à proximité d'une box wifi pour garantir une bonne connexion à Internet.

# Installation

### Installation du support mural

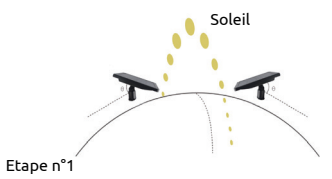

Positionnez le panneau de manière qu'il puisse capter un maximum de lumière. Il ne nécessite que quelques heures d'ensoleillement par jour de lumière directe pour maintenir votre caméra chargée 24 heures sur 24. Utilisez les outils et le câble inclus pour fixer et configurer le panneau.

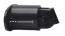

### Etape n°2

Retirez le support mural du panneau solaire et fixez-le avec les vis et chevilles fournies dans le pack. (Chevilles à ne pas utiliser dans le bois et le métal).

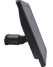

Etape n°3

Replacez le panneau solaire sur le support et assurez vous qu'il soit correctement fixé.

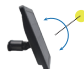

### Etape 4

Orientez le panneau solaire afin qu'il soit orienté directement face à la lumière du soleil.

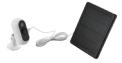

#### Etape 5

Connectez le câble à la caméra extérieure Link2home afin de maintenir la caméra chargée à 100%

# Télécharger l'application Link2Home Pro

### Téléchargement

Link2Home Pro est disponible pour les systèmes d'exploitation iOS et Android. Recherchez le nom « Link2Home Pro » dans l'App Store ou sur l'Android Market, ou scannez le code QR ci-dessous pour télécharger l'application.

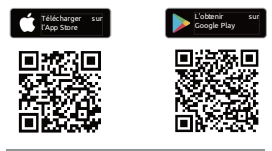

### .<br>Élécharger l'appli (IOS et And

### Configurer le routeur

Cet appareil prend uniquement en charge les fréquences de 2,4 GHz. Il ne prend pas en charge le 5 GHz. La plupart des routeurs domestiques sont double bande et vous ne devriez donc pas avoir besoin de modifier les paramètres de vos routeurs. Si toutefois vous n'avez pas de routeur double bande, veuillez sélectionner un réseau 2,4 GHz approprié avant la configuration du Wifi. Lorsque vous configurez votre appareil, assurez-vous que votre appareil mobile, votre routeur et votre appareil Link2Home sont aussi proches que possible. Vous pouvez déplacer l'appareil après la configuration.

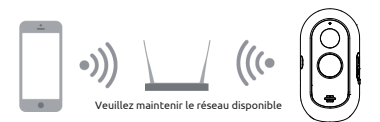

### Processus d'enregistrement

Étape 1 Ouvrez l'appli Link2Home Pro, cliquez sur « S'enregistrer », lisez la « Politique de confidentialité » et cliquez sur « J'accepte ».

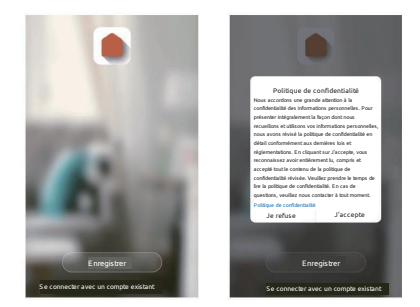

Étape 2 Entrez une adresse e-mail valide et cliquez sur Continuer. Saisissez ensuite le code de vérification de votre e-mail dans l'application.(vérifiez votre dossier indésirable).

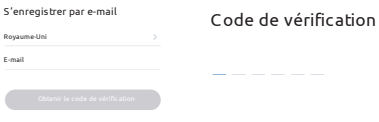

# Ajouter un appareil manuellement

### Pour commencer

1. Veuillez suivre les instructions et vous assurer que les mots de passe sont correctement saisis.

2. Il peut-être ajouté uniquement sur un seul compte. Mais il peut être partagé, à partir du compte principal à plusieurs autres comptes. Pour cela, cliquer sur Profil / Gestion de la maison / Ajouter un membre.

3. Si l'appareil a été ajouté à un autre compte, il doit d'abord en être supprimé. Une fois l'appareil retiré, il se réinitialise automatiquement et le voyant d'état passe du bleu fixe au rouge clignotant.

### **Processus**

Étape 1 Ouvrez l'appli Link2Home Pro, cliquez sur « + » (dans le coin supérieur droit de l'écran) ou sur « Ajouter un appareil ». Puis sélectionnez « Ajouter manuellement ».

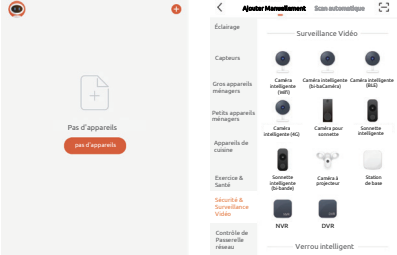

Etape 2 : Sélectionnez « Sécurité & Surveillance Vidéo ». Allumez l'appareil et assurez-vous que le voyant clignote rapidement ou qu'une alerte sonore est audible. Si vous ne voyez pas de voyant clignoter et n'entendez pas l'alerte sonore, maintenez le bouton de réinitialisation enfoncé pendant 5 secondes.

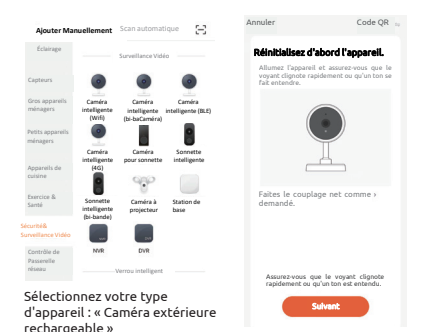

Étape 3 Le réseau Wifi de votre appareil est le réseau affiché par défaut. Ajoutez simplement votre mot de passe Wifi ou choisissez un autre réseau. Cliquez sur Confirmer, puis continuez et scannez le code QR avec votre nouvel appareil.

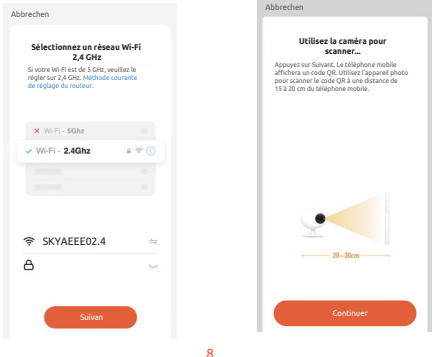

Étape 4 Lorsque vous entendez un bip. Cliquez sur « J'ai reçu une invitation ». La configuration doit prendre environ 30 secondes.

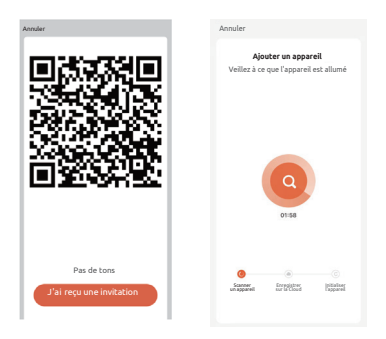

Étape 5 L'appareil est ajouté et le nom de l'appareil peut également être modifié dans cette interface.

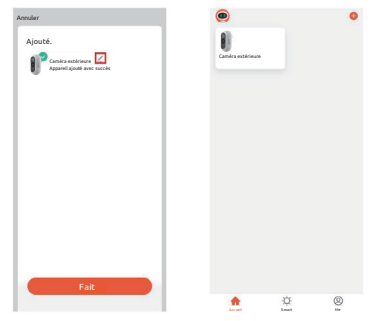

# Modifier les paramètres de la caméra

### Sur la page d'accueil, accédez aux paramètres de la caméra :

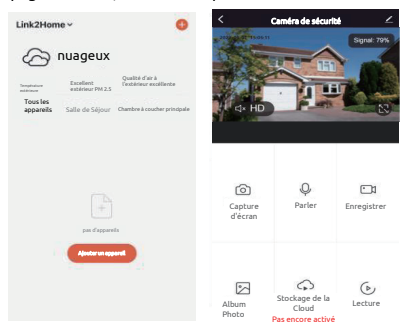

### Caractéristiques Techniques :

#### Caméra connectée et rechargeable avec panneau solaire

- Détection de présence : Détection intelligente des humains
- Détection PIR: 9m max, 120°
- Distance de détection : 10 mètres, 100°
- Distance IR:Visibilité de nuit jusqu'à 10m
- Capteur optique : 1/4" 2Mégapixel CMOS
- Résolution Full HD : 1920x1080 pixels
- Luminosité : Color 0.1Lux@F2.0 Noir/Blanc 0.01Lux@F2.0
- 
- Jour/Nuit : Auto(ICR)/Color/B&W Focale : 2.4mm@F2.0,85°/46°/100°Compression vidéo : H264 Entrée/sortie audio:audio bidirectionnelle(semi-duplex)
- 
- Sécurité: AES128
- Protocol : HTTP, DHCP, DNS, TCP/IP
- Connectivité : 2,4G WiFi (IEEE802.11b/g/n)
- Batterie: Li-ion batterie 3,6V; 5200mAh; 18,72Wh
- Consommation en mode veille:200~800μA
- Consommation en fonctionnement:150~220mA(LED IR éteint)
- Témperature d'utilisation : -20°C +50°C
- 
- Alimentation électrique: DC 5V/1A<br>- Stockage: Carte SD (Max.128G), Stockage sur le cloud (abonnement payant)
- Téléphone mobile pris en charge : iOS 9 ou ultérieur, Android 5 ou ultérieur

#### Panneu solaire

- Câble USB : 3 mètres
- Puissance max : 5W
- Vmp : 6.0Vmax
- Imp : 0.63Amax
- IP65
- Classe de protection : II

# **FAO**

Q : L'appareil ne répond pas et je ne vois aucune image ? R : Vérifiez la connectivité réseau sur l'appareil (voyant bleu fixe) et si votre routeur est activé et dans une zone de signal. Sinon, réinitialisez votre appareil et ajoutez-le à nouveau.

Q : Pourquoi est-il toujours dans la liste des appareils après réinitialisation ?

R : Ce dispositif réinitialise uniquement la configuration réseau de la caméra, mais ne peut pas modifier la configuration sur l'appli. Retirez la caméra de l'application en cliquant sur l'appareil et sur l'option de l'appareil, puis sur « Supprimer l'appareil ».

Q : Comment puis-je changer le réseau pour un nouveau routeur ? R : D'abord, retirez et réinitialisez l'appareil sur l'application puis configurez à nouveau l'appareil par l'application.

Q : Pourquoi l'appareil ne reconnaît-il pas la carte Micro SD ? R : Il est recommandé d'insérer la carte Micro SD lorsque l'alimentation est éteinte. Vérifiez que la carte est dans le bon sens et qu'elle est formatée en FAT32. L'appareil supporte une carte Micro SD de 128Go max.

Q : Pourquoi ne puis-je pas recevoir de notification sur mon appli ? R : Veuillez confirmer que l'application est toujours en cours d'exécution sur votre appareil mobile.

(L'actualisation de l'application en arrière-plan doit être activée). Veillez à ce que les paramètres de notification soient activés le menu Paramètres de l'application. De plus, les paramètres de détection peuvent être activés dans le menu « Paramètres / Interrupteur capteur infrarouge » de les réglages de la caméra extérieure connectée.

# Fonctions

#### Mode veille

La caméra est en mode veille pour économiser de l'énergie; vous pouvez réveiller l'appareil à partir de l'application Le mode veille est automatiquement annulé dès qu'un son / mouvement est détecté. l'application.

Son audio bi-directionnel

Vous pouvez voir et discuter avec vos visiteurs en temps réel, grâce à l'audio bi-directionnel via l'écran de l'application.

Détection du mouvement et du son

Les capteurs de mouvements vous avertissent lorsqu'un mouvement est

Dans les règlages de la caméra (Paramètre d'alerte de détection), il est possible d'activer la fonction « Filtrage corps humains » pour ne détecter que les personnes. Alarme de batterie faible

Vous pouvez définir un seuil d'alarme de batterie faible dans de votre téléphone. Le seuil est fixé à un minimum de 10% et à un maximum de 50%. Lorsque la puissance de la batterie de la camera est inférieure au seuil défini, envoie une notification.

#### Enregistrer

Enregistrez chaque instant à l'aide du stockage de haute capacité sur une carte SD (max. 128 Go) ou sur le stockage Cloud (optionnel), qu'il est possible de souscrire depuis les paramètres

de l''application «Achat de services ».

Vue web

Diffusion en direct par l'Internet Explorer.

Visitez le lien web: https://ipc-eu.ismartlife.me/login Scannez le code QR via l'App Link2Home Pro

#### Nuit et jour

Une vision nocturne optimisée, même dans l'obscurité totale.

Le passage du mode nuit au mode jour est automatique. Il est paramétrable dans les

#### paramètres de la caméra.

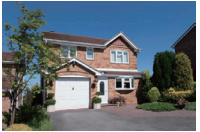

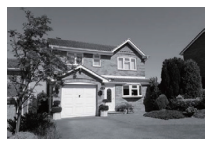

Jour Nuit

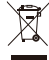

#### Notes relatives à l'élimination des DEEE :

Les appareils électriques et électroniques usagés ne peuvent plus être jetés avec les ordures ménagères conformément à la réglementation européenne. Le symbole de la poubelle barrée indique la nécessité d'une collecte séparée. Contribuez la protection de l'environnement et assurez-vous de mettre cet appareil dans des systèmes de collecte dédiés lorsque sourcement de l'officer.

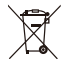

#### Remarque : Mise au rebut de piles et de batteries :

Les piles et les piles rechargeables ne doivent pas être jetées avec les ordures ménagères. Chaque consommateur est légalement tenu de rapporter toutes les piles et batteries usagées, qu'elles contiennent ou non des substances nocives, à auprès d'un point de collecte, afin qu'elles puissent être éliminées dans le respect de l'en Veuillez rapporter les piles et les batteries uniquement lorsque celles-ci sont déchargées!

#### Importateur :

Everflourish Europe GmbH Robert-Koch-Str. 4 66299 Friedrichsthal, Allemagne Notice disponible sur www.everflourish-europe.de

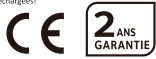

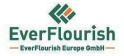

#### **DÉCLARATION UE DE CONFORMITÉ SIMPLIFIÉE**

Produit: **Caméra extérieure rechargeable avec panneau solaire** Référence: 6820F Marque: Link2Home

Nous,

EverFlourish Europe GmbH

déclarons que l'équipement radioélectrique décrit ci-dessus est conforme à la Directive RED 2014/53/UE.

Le texte complet de la Déclaration UE de Conformité est disponible à l'adresse suivante: www.everflourish-europe.de

Date: 20.06.2022

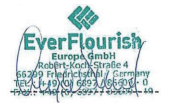

………………………………………… Signature: *Anja Sand Chief Operative Officer*

#### **EverFlourish Europe GmbH**

Robert-Koch-Str.4, D-66299 Friedrichsthal · Telefon: +49 6897 85 609 0 · Telefax: +49 6897 85 609 10

# **Lieferumfang**

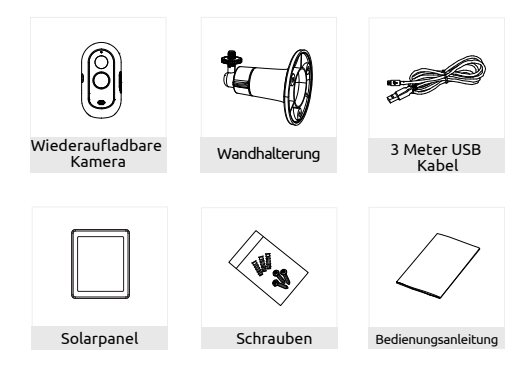

### ACHTUNG :

1. Die Kamera sollte nicht in der Nähe einer Wärmequelle installiert werden, wie z. B. dem Außengerät einer Klimaanlage, einer Entlüftungsöffnung oder einem Boilerabzugssystem, da dies Störungen verursachen und die ordnungsgemäße Funktion der Überwachungskamera beeinträchtigen könnte.

2. Setzen Sie die Kamera nicht direktem Sonnenlicht oder einer reflektierenden Lichtquelle aus.

3. Die Überwachungskamera hat die Funktion, einen möglichen Eindringling in der Umgebung Ihres Hauses zu identifizieren und sollte auf keinen Fall zur Überwachung der Straße und des öffentlichen Raums verwendet werden. Das Installieren der Kamera muss in Übereinstimmung mit dem Datenschutzgesetz erfolgen. Jegliche Verwendung dieses Produkts außerhalb des rein persönlichen Bereichs unterliegt den gesetzlichen Verpflichtungen zur Verwendung und zur Einholung einer vorherigen behördlichen Genehmigung, die strafrechtlich verfolgt werden kann.

# Übersicht

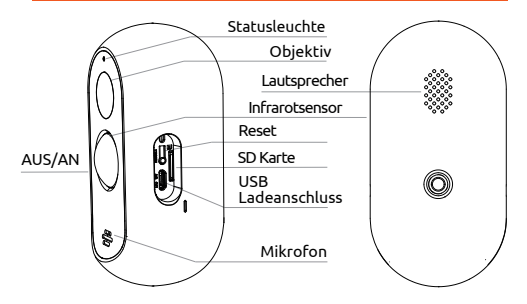

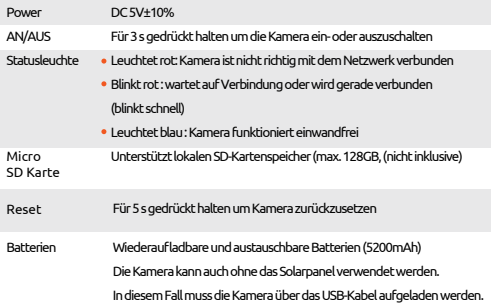

# Setup

### Wandhalterung anbringen

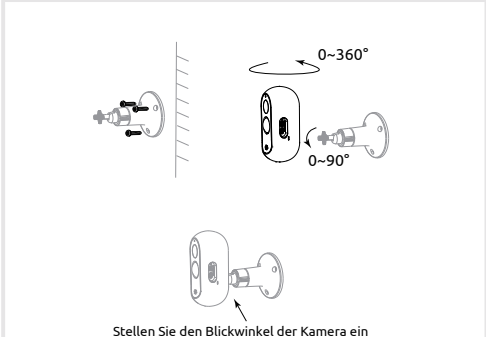

und schrauben Sie dann die Halterung ganz hinein.

1.Nachdem Sie die Dübel angebracht haben, befestigen Sie die Wandhalterung mit den mitgelieferten Schrauben.

2.Nachdem Sie den Blickwinkel der Kamera eingestellt haben, bringen Sie die Kamera an der Halterung an und schrauben sie fest.

3.Wiederholen Sie sämtliche Schritte für die zweite Kamera.

4.Die Kamera sollte sich in der Nähe eines WLAN-Anschlusses befinden, um eine stabile Internetverbindung zu gewährleisten.

# Setup

### Solarpanel anbringen

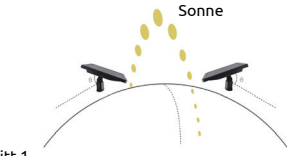

### Schritt 1

Stellen Sie das Panel so auf, dass es so viel Licht wie möglich einfangen kann. Es sind nur wenige Stunden direktes Sonnenlicht pro Tag erforderlich, damit Ihre Kamera 24 Stunden am Tag geladen ist. Verwenden Sie das mitgelieferte Werkzeug und Kabel, um das Panel anzubringen und einzurichten.

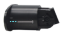

### Schritt 2

Entfernen Sie die Wandhalterung vom Solarmodul und befestigen Sie sie mit den in der Packung enthaltenen Schrauben und Dübeln. (Dübel sollten bei Oberflächen aus Holz und Metall verwendet werden).

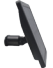

### Schritt 3

Replace the solar panel on the bracket and make sure it is properly secured.

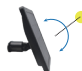

### Schritt 4

Stellen Sie das Solarmodul so auf, dass es direkt in das Sonnenlicht gerichtet ist.

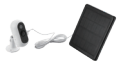

### Schritt 5

Schließen Sie das Kabel an die Link2Home-Außenkamera an, damit die Kamera voll aufgeladen bleibt.

# Verbindung

### herunterzuladen

Pro is Link2Home Pro gibt es für iOS und Android OS. Sie finden es unter 'Link2Home Pro' im App Store oder auf Android Market, oder scannen Sie den QR-Code unten um die App herunterzuladen.

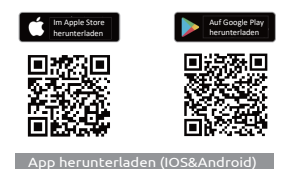

### Router einrichten

Dieses Gerät unterstützt nur Frequenzen von 2.4GHz, es unterstützt keine 5GHz. Da die meisten Haushalte besitzen Breitband-Router besitzen, sollten Sie an den Einstellungen nichts ändern müssen. Sollten Sie keinen Breitband-Router besitzen, wählen Sie ein passendes 2.4GHz Netzwerk bevor Sie das WLAN einrichten. Achten Sie bei der Einrichtung Ihres Gerätes darauf, Ihr Mobilgerät, Ihren Router und Ihr Link2Home-Gerät nah beieinander befinden. Die Geräte können nach dem Einrichten wieder voneinander entfernt werden.

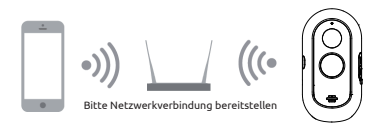

### Registrierung

Schritt 1 Öffnen Sie die Link2Home Pro App, klicken Sie auf "Registrieren", lesen Sie sich die "Datenschutzrichtlinie" durch und klicken Sie auf "Zustimmen".

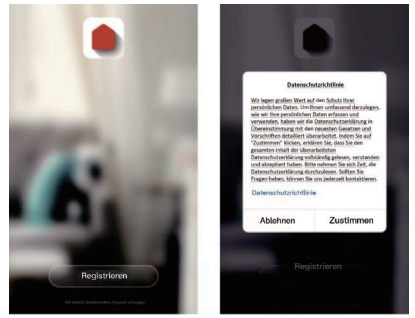

Schritt 2 Geben Sie eine gültige E-Mail Adresse ein und klicken Sie weiter. Geben Sie den Verifizierungscode aus der E-Mail in die App ein. (Sehen Sie auch im Spam-Ordner nach).

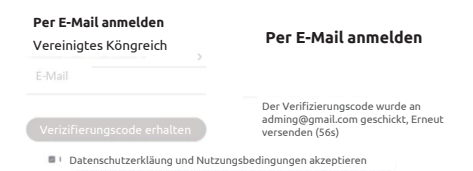

# Geräte manuell hinzufügen

### Erste Schritte

1. Folgen Sie den Anweisungen und stellen Sie sicher, dass Sie die Passwörter korrekt eingegeben haben.

2. Sie können nur ein Gerät mit Ihrem App-Account verknüpfen, wurde das Gerät schon mit einem anderen Account verknüpft können Sie es nicht zu einem anderen Account hinzufügen. In den Home-Management-Einstellungen können Geräte für andere Benutzer freigegeben werden.

3. Wenn das Gerät einem anderen Account hinzugefügt wurde, muss es zunächst von dort entfernt werden. Danach startet es automatisch neu und die Statusanzeige leuchtet nicht mehr blau sondern rot.

Ablauf

Schritt 1 Öffnen Sie die Link2Home Pro App, klicken Sie auf "+" (rechte obere Ecke) oder "Gerät hinzufügen". Wählen Sie "Manuell hinzufügen".

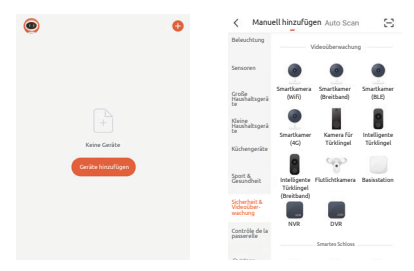

Schritt 2 : " Klicken Sie auf "Gerät hinzufügen" oder "+", danach auf "Sicherheit & Videoüberwachung" >> "Smart Camera" um die Kamera hinzuzufügen.

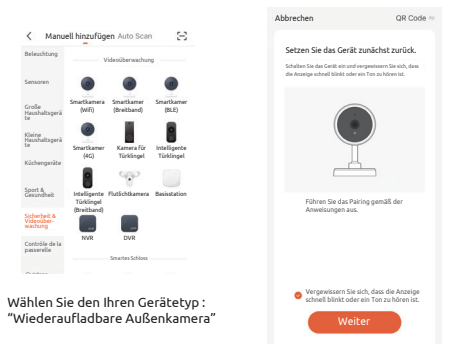

Schritt 3 Das WiFi-Netzwerk Ihres Geräts wird als Standardnetzwerk angezeigt. Fügen Sie einfach Ihr WiFi-Passwort hinzu oder wählen Sie ein anderes Netzwerk. Klicken Sie auf Bestätigen und dann auf Weiter und scannen Sie den QR-Code mit Ihrem neuen Gerät.

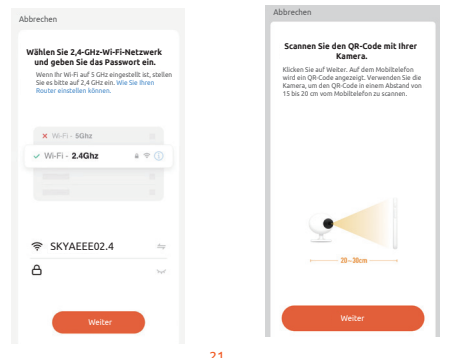

Schritt 4 Scannen Sie den QR-Code mit Ihrem neuen Gerät. Wenn Sie ein Piepen hören klicken Sie "Ich höre einen Ton". Das Set-Up sollte etwa 30 Sekunden dauern.

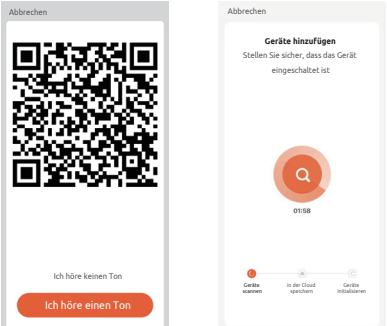

Schritt 5 Das Gerät wird hinzugefügt, und der Name des Gerätes kann im selben Interface geändert werden.

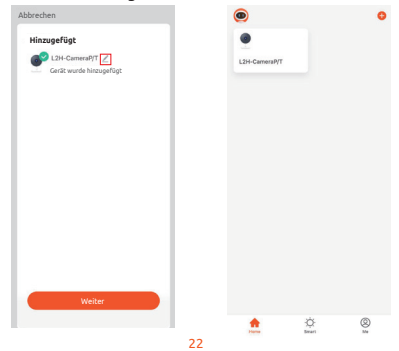

# Kameraeinstellungen ändern

Über den Startbildschirm kommen Sie in die Kameraeinstellungen :

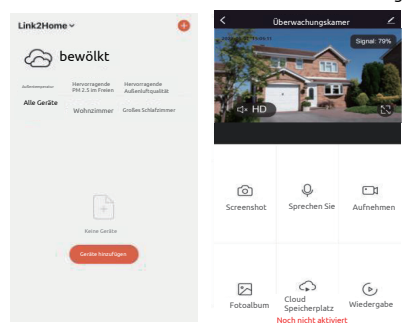

# Technische Daten

#### WLAN Kamera wiederaufladbar mit Solarzelle

- Bewegungsmelder : Intelligente Erkennung von Personen<br>- PIR-Erkennung : 9m max, 120°<br>- Erfassungsreichweite : 10 Meter, 100°
- 
- 
- 
- IR Reichweite : Nachtsicht bis zu 10m<br>- Optischer Sensor : 1/4" 2Megapixel CMOS<br>- Auflösung in Fluu HD: 1920x1080 Pixel
- 
- Helligkeit : Color 0.1Lux@F2.0 Schwarz/Weiß 0.01Lux@F2.0 Tag/Nacht : Auto(ICR)/Color/B&W
- 
- Focal lengh : 2.4mm@F2.0,85°/46°/100° Video Compression : H264
- Audio Eingang/Außgang:Zweiweg audio(Halbduplex)<br>- Sicherheit: AES128
- 
- Protokoll : HTTP, DHCP, DNS, TCP/IP
- Verbindung : 2,4G WiFi (IEEE802.11b/g/n)
- 
- Batterie : Li-ion Batterie 3,6V; 5200mAh; 18,72Wh<br>- Energieverbrauch im Standby Modus: 200~800μA
- Energieverbrauch im Aktivmodus: 150~220mA (LED IR)
- Betriebstemperatur: -20°C +50°C
- Netzteil:DC 5V/1A
- Speicherplatz: CSD Card (Max.128G), Cloud Storage(paid subscription)
- Unterstützte Mobiltelefone : iOS 9 oder neuer, Android 5 oder neuer

Solar Panel

- USB Kabel : 3 Meter
- max. Power : 5W
- Vmp : 6.0Vmax
- Imp : 0.63Amax IP65
- 
- Schutzklasse : II

# **FAO**

F : Das Gerät kann nicht richtig angezeigt werden?

A : Prüfen Sie, ob das Netzwerk korrekt funktioniert. Sie können die Kamera in der Nähe des Routers platzieren. Ansonsten empfiehlt es sich, das Gerät zurückzusetzen und erneut hinzuzufügen.

F : Warum ist es nach dem Zurücksetzen immer noch in der Liste der Geräte?

A : Mit dem Reset wird nur die Netzwerkkonfiguration der Kamera zurückgesetzt, die Konfiguration in der App kann damit nicht geändert werden. Die Kamera muss in der App gelöscht werden.

F : Wie man das Kameranetzwerk mit einem anderen Router verbinden?

A : Entfernen Sie zunächst das Gerät und setzen Sie es über die App zurück. Anschließend konfigurieren Sie das Gerät erneut über die App.

F : Warum erkennt das Gerät die SD-Karte nicht?

A : Es wird empfohlen, die SD-Karte nach einem Netzausfall wieder einzustecken. Überprüfen Sie, ob die SD-Karte normal verfügbar ist und das Format FAT32 ist. Die SD-Karte kann bei schlechter Internetverbindung nicht erkannt werden.

F : Warum kann ich die Benachrichtigungen nicht mit meiner App erhalten?

A : Stellen Sie sicher, dass die App auf dem Telefon ausgeführt wurde und die entsprechende Erinnerungsfunktion; die Benachrichtigung und die Autorisierungsbestätigung im Mobiltelefonsystem geöffnet wurden.

# Funktionen

#### Standby Modus

Um Energie zu sparen ist die Kamera im Ruhemodus, diesen können Sie über die App beenden. Die Kamera wechselt automatisch zum Aktivmodus wenn sie Bewegung oder Sound erfasst.

#### Two-way Audio

Sehen und sprechen Sie mit Ihren Besuchern über die App mit der Zweiweg-Audioverbindung.

#### Bewegungs- und Soundmelder

Bewegungs- und Soundsensoren informieren Sie über Bewegungen und Geräusche. Unter "Bewegungsalarm einstellen" den Kameraeinstellungen können Sie den Filter einstellen, der nur Personen erkennt.

#### Benachrichtigung über niedrigen Akkustand

Sie können nach Wunsch über niedrigen Akkustand informiert werden. Die Untergrenze liegt bei 10% und maximal 50%. Liegt der Akkustand unter- oder überhalb der dieser Grenzen erhalten Sie eine Benachrichtigung

#### Aufnahme

Unterstützt 24 Stunden kontinuierliche Aufzeichnung mit SD-Speicher mit hoher Kapazität (max. 128 GB) oder dem Speicherplatz der Cloud (optional). Letzteres können Sie in den Einstellungen abonnieren.

#### Web-Ansicht

Live streaming über den Internet Explorer.

Besuchen Sie den Link: https://ipc-eu.ismartlife.me/login

Scannen Sie den QR-Code mit der Link2Home Pro App

#### Tag & Nacht

Leistungsstarke Nachtsicht bietet Ihnen den Durchblick-selbst bei völliger Dunkelheit.

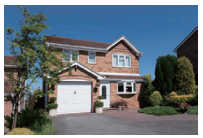

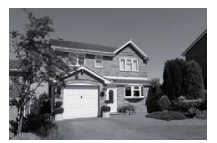

Tag Nacht

# **WEEE-Entsorgungshinweis**

 Gebrauchte Elektro- und Elektronikgeräte dürfen gemäß europäischer Vorgaben nicht mehr zum unsortierten Abfall gegeben werden. Das Symbol der Abfalltonne auf Rädern weist auf die Notwendigkeit der getrennten Sammlung hin. Helfen auch Sie mit beim Umweltschutz und sorgen dafür, dieses Gerät, wenn Sie es nicht mehr nutzen, in die hierfür vorgesehenen Systeme der Getrenntsammlung zu geben.

Import: Everflourish Europe GmbH Robert-Koch-Str. 4 66299 Friedrichsthal, Deutschland Mehr Informationen unter : www.everflourish-europe.de

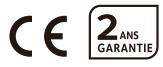

# Podłączona kamera akumulatorowa z panelem słonecznym

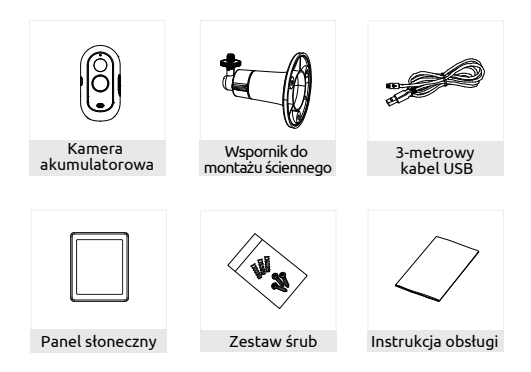

### UWAGA:

1. Nie należy instalować kamery w pobliżu źródeł ciepła, takich jak: jednostka zewnętrzna klimatyzatora, otwór wentylacyjny, układ wydechowy kotła ciepła. Ciepło może negatywnie wpływać na prawidłowe działanie kamery monitoringu.

2. Nie należy wystawiać kamery na bezpośrednie działanie promieni słonecznych lub na jakiekolwiek odbite źródło światła.

3. Niniejsza kamera posiada funkcję identyfikacji potencjalnego intruza wokół twojego domu i w żadnym wypadku nie powinna być używana do nadzoru ulic oraz przestrzeni publicznych. Kamerę należy instalować zgodnie z postanowieniami Rozporządzenia Ochrony Danych<br>Osobowych. Każde użycie tego produktu do celów innych niż prywatne Osobowych. Każde użycie tego produktu do celów innych niż prywatne podlega regulacjom prawnym i wymaga uzyskania uprzedniej zgody administracyjnej, pod groźbą odpowiedzialności karnej.

# Opis

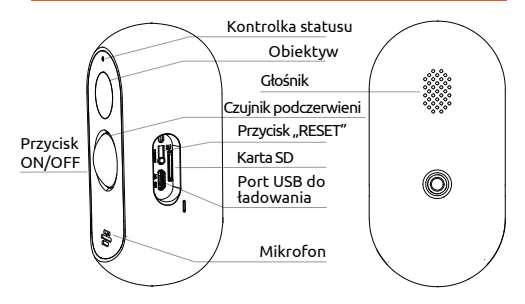

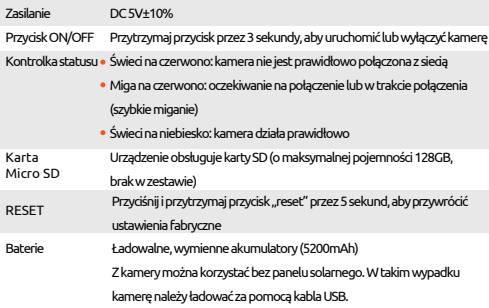

# Montaż

### Montaż wspornika

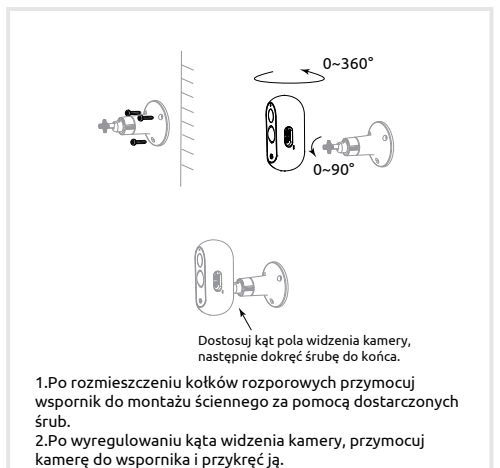

3.Powtórz powyższe kroki, aby zamontować drugą kamerę.

4.Kamera musi być zainstalowana w pobliżu routera Wi-Fi, aby zapewnić dobre połączenie z Internetem.

# Montaż

### Montaż panelu słonecznego

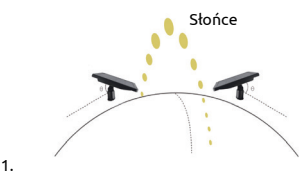

Ustaw panel tak, aby padało na niego jak najwięcej światła. Wystarczy kilka godzin bezpośredniego światła słonecznego dziennie, aby twoja kamera była naładowana przez cały dzień. Użyj dołączonych narzędzi i kabla, aby podłączyć i skonfigurować panel.

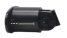

### 2.

Zdejmij wspornik ścienny z panelu słonecznego i przymocuj go za pomocą śrub i kołków dostarczonych w zestawie. (Nie stosować kołków do montażu w drewnie i metalu).

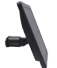

### 3.

Załóż panel słoneczny z powrotem na wspornik i upewnij się, że jest solidnie zamontowany.

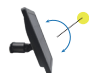

### 4.

Ustaw panel słoneczny tak, aby padało na niego bezpośrednie światło słoneczne.

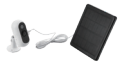

### 5.

Podłącz kabel do kamery zewnętrznej Link2Home, aby kamera była zawsze w pełni naładowana.

# Połączenie bezprzewodowe

### Pobieranie

Aplikacja Link2Home Pro jest dostępna zarówno na iOS jak i system Android. Wyszukaj "Link2Home Pro" w App Store lub Android Market lub zeskanuj poniższy kod QR, by pobrać aplikację.

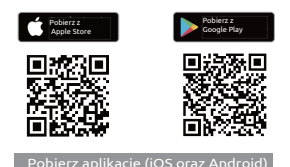

### Konfiguracja routera

To urządzenie jest kompatybilne jedynie z siecią Wi-Fi 2.4GHz. Nie jest kompatybilne z 5GHz. Większość routerów przeznaczonych do użytku domowego wyposażona jest w dwa pasma częstotliwości, dzięki czemu zmiana ustawień routera nie powinna być konieczna. Jeżeli nie posiadasz dwupasmowego routera, wybierz właściwą sieć 2.4GHz przed konfiguracją WiFi. Podczas konfiguracji urządzenia upewnij się, że Twoje urządzenie mobilne, router oraz urządzenie Link2Home znajdują się tak blisko siebie, jak to tylko możliwe. Po zakończeniu konfiguracji możesz przenieść urządzenie.

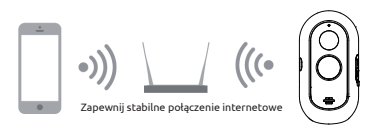

### Rejestracja

1. Otwórz aplikację Link2Home Pro. Kliknij "Zarejestruj się", zapoznaj się z "Polityką Prywatności", a następnie kliknij "Zgoda".

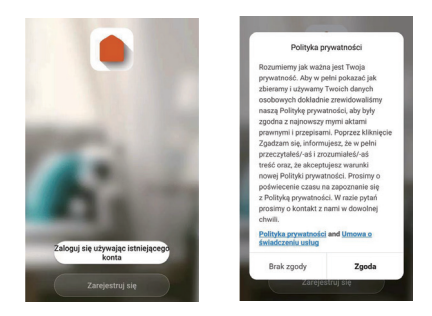

2. Wprowadź prawidłowy adres e-mail, a następnie kliknij Dalej. Wprowadź kod weryfikacyjny, który otrzymałeś w wiadomości e-mail. (Sprawdź folder Spam).

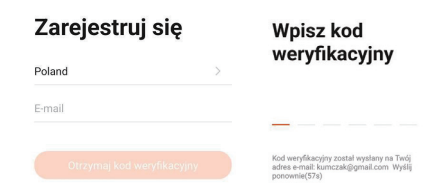

# Dodaj urządzenie ręcznie

### Pierwsze kroki

1. Postępuj zgodnie z instrukcjami i wprowadź poprawne hasło. 2. Każde urządzenie może zostać dodane wyłącznie do jednego konta. Jeżeli urządzenie zostało sparowane z innym kontem, nie będzie możliwe sparowanie go z jakimkolwiek innym kontem. Urządzenia mogą zostać udostępnione innym użytkownikom w menu "Zarządzanie domem".

3. Jeżeli urządzenie zostało dodane do innego konta, najpierw musi zostać z niego usunięte. Po usunięciu urządzenia z konta zostanie ono automatycznie zrestartowane. Kolor kontrolki statusu zmieni się z niebieskiego na pulsujące czerwone.

### Proces dodawania urządzenia

1. Otwórz aplikację Link2Home Pro, następnie kliknij ikonkę "+" w prawym górnym rogu ekranu lub przycisk "Dodaj urządzenie". Następnie wybierz "Dodaj ręcznie".

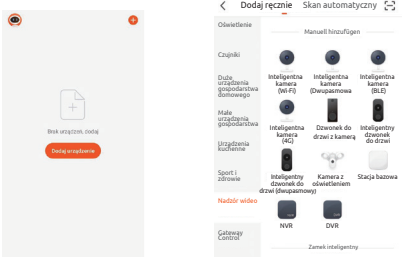

2. Wybierz kategorię "Nadzór wideo". Uruchom urządzenie. Upewnij się, że kontrolka pulsuje lub wydany został sygnał dźwiękowy. Jeżeli nie usłyszałeś sygnału lub kontrolka miga na czerwono, przytrzymaj przycisk reset przez 5 sekund.

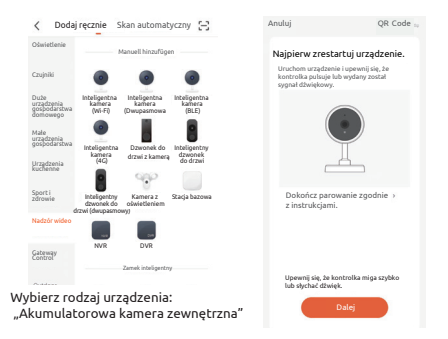

3. Sieć Wi-Fi twojego urządzenia zostanie wyświetlona jako domyślna. Wprowadź hasło do swojej sieci Wi-Fi lub wybierz inną sieć. Kliknij "Dalej", a następnie zeskanuj kod QR za pomocą nowego urządzenia.

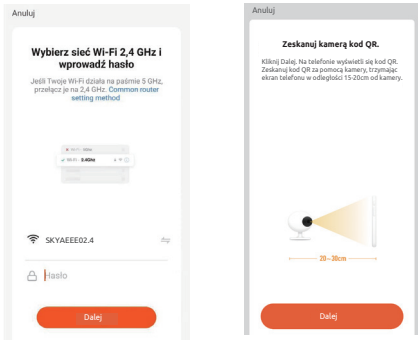

4. Gdy usłyszysz sygnał, wciśnij "Słyszałem dźwięk". Konfiguracja powinna zająć około 30 sekund.

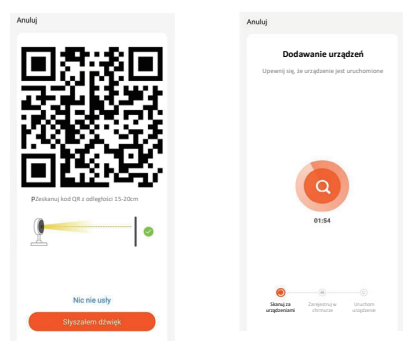

5. Urządzenie zostało dodane. Na tym ekranie możliwa jest zmiana nazwy urządzenia.

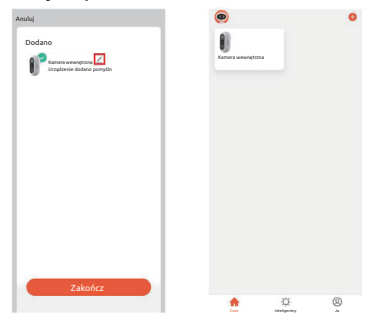

# Zmiana ustawień kamery

### Otwórz menu ustawień z ekranu głównego aplikacji:

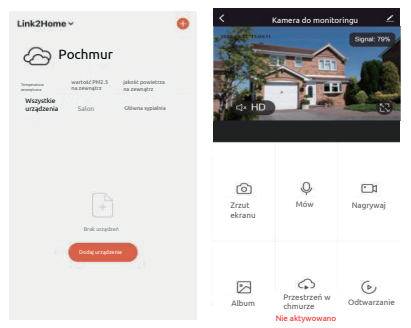

### Dane techniczne

#### Akumulatorowa kamera Wi-Fi z panelem solarnym

- Rozpoznawanie ludzi: Inteligentne rozpoznawanie sylwetek ludzkich
- Skuteczność czujnika PIR:9m max, 120° Dystans detekcji: 10m, 100°
- 
- 
- 
- Zasięg IR:Widoczność w nocy do 10m Sensor optyczny: 1/4" 2mpx CMOS Rozdzielczość Full HD: 1920x1080 pikseli
- Jasność: Kolor 0.1Lux@F2.0 Odcienie szarości 0.01Lux@F2.0
- 
- Dzień/noc: Automatycznie (ICR)/Kolor/B&w Ogniskowa: 2.4mm@F2.0,85°/46°/100° Kompresja: H264
- Audio IN/OUT:Dwukierunkowy strumień audio(półdupleks)
- Zabezpieczenia:AES128
- Obsługiwane protokoły: HTTP, DHCP, DNS, TCP/IP
- Łączność: 2,4G WiFi (IEEE802.11b/g/n)
- Bateria::Akumulator li-ion 3,6V; 5200mAh; 18,72Wh
- Zużycie energii w trybie czuwania: 200~800μA
- Zużycie energii podczas pracy:150~220mA (dioda IR wyłączona) Zakres temperatur: -20°C +50°C
- 
- Źródło zasilania:DC 5V 1A
- Przechowywanie:karta SD (maks. 128G), przechowywanie w chmurze (płatna subskrypcja)
- Kompatybilne mobilne systemy operacyjne:iOS 9 lub nowszy, Android 5 lub nowszy

Panel słoneczny

- Kabel USB: 3 metry
- maks. moc: 5W
- Vmp : 6.0Vmax
- Imp : 0.63Amax IP65
- 
- Norma szczelności: II

# Pytania i odpowiedzi

Problem: Kamera przestała reagować, nie widzę żadnego obrazu.

Rozwiązanie: Sprawdź, czy urządzenie jest połączone z siecią (czy świeci się niebieska kontrolka), czy twój router jest włączony oraz czy znajduje się w zasięgu. Jeżeli nie, zresetuj swoje urządzenie i dodaj je ponownie.

Problem: Zresetowałem urządzenie. Dlaczego urządzenie nadal znajduje się na liście urządzeń?

Rozwiązanie: Resetowanie urządzenia wpływa jedynie na zresetowanie ustawień sieci na kamerze, nie wpływa jednak na ustawienia aplikacji. Aby usunąć kamerę z listy urządzeń, kliknij na urządzenie w aplikacji, wybierz "ustawienia urządzenia", a następnie "Usuń urządzenie".

Problem: W jaki sposób połączyć urządzenie z nowym routerem?

Rozwiązanie: Zresetuj urządzenie i usuń je z aplikacji, a następnie skonfiguruj je w aplikacji ponownie.

Problem: Dlaczego urządzenie nie wykrywa karty Micro SD?

Rozwiązanie: Zaleca się, aby kartę Micro SD wkładać do wyłączonego urządzenia. Upewnij się, że karta została włożona prawidłowo oraz jest sformatowana w systemie FAT32. Urządzenie obsługuje karty Micro SD maksymalnie o pojemności do 128GB.

Problem: Dlaczego nie otrzymuję powiadomień z aplikacji?

Rozwiązanie: Upewnij się, że aplikacja nadal działa na twoim urządzeniu mobilnym. (Opcja odświeżania aplikacji w tle powinna być aktywowana) Upewnij się, że ustawienia powiadomień są włączone w menu "Ustawienia aplikacji". Można aktywować również ustawienia wykrywania, które znajdują się w menu "Ustawienia / Przełącznik czujnika podczerwieni" w ustawieniach kamery zewnętrznej.

# **Funkcie**

#### Tryb czuwania

Kamera przechodzi w tryb uśpienia, aby oszczędzać energię; korzystając z aplikacji możesz wybudzić urządzenie. Tryb uśpienia kończy się automatycznie po wykryciu dźwięku/ruchu.

#### Dwukierunkowy strumień audio

Zobacz swoich gości i rozmawiaj z nimi dzięki dwukierunkowemu przesyłaniu dźwięku poprzez aplikację.

#### Wykrywanie ruchu i dźwięku

Czujniki ruchu i dźwięku wyślą powiadomienie, gdy wykryty zostanie ruch lub dźwięk. W ustawieniach kamery (ustawienia powiadomień wykrywania) można aktywować funkcję "Filtr ludzkiej sylwetki", aby wykrywać tylko osoby.

#### Powiadomienie o niskim poziomie naładowania baterii

Za pomocą telefonu można ustawić najniższą wartość poziomu naładowania baterii. Możliwe jest wprowadzenie wartości pomiędzy 10% a 50%. Gdy poziom naładowania baterii kamery spadnie poniżej wybranej wartości, otrzymasz powiadomienie.

#### Nagrywanie

Zapisz każdy moment na karcie SD o wysokiej pojemności (maks. 128GB) lub w chmurze danych (opcjonalnie). Subskrypcję do chmury danych można wykupić w ustawieniach aplikacji, w menu "Zakup usług".

#### Widok online

Transmisja poprzez przeglądarkę internetową.

Otwórz stronę: https://ipc-eu.ismartlife.me/login

Zeskanuj kod QR za pomocą aplikacji Link2Home Pro

#### Dzień i noc

Efektywny widok nocny oznacza brak przerw, nawet w kompletnych ciemnościach. Możesz włączyć automatyczne przełączanie trybu nocnego na dzienny w ustawieniach kamery.

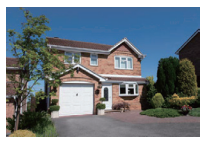

Dzień Noc

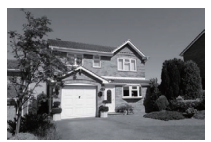

### **Utylizacja odpadów elektrycznych i elektronicznych (WEEE)**

 Zgodnie z unijnymi przepisami zużyty sprzęt elektryczny i  $\blacksquare$  elektroniczny nie może być utylizowany razem z odpadami domowymi. Przekreślona ikona kosza wskazuje na konieczność oddzielnej utylizacji. Pomóż chronić środowisko poprzez utylizację tego produktu w specjalnych punktach zbiórki, gdy skończysz z niego korzystać.

Importer Everflourish Europe GmbH Robert-Koch-Str. 4 66299 Friedrichsthal, Germany Więcej informacji: www.everflourish-europe.de

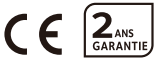

### Solar Panel + Battery Camera

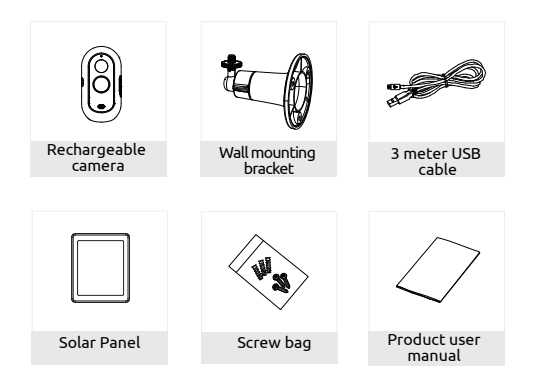

### CAUTION :

1. The camera should not be installed near a heat source such as: the outdoor unit of an air conditioner, an air vent or a boiler exhaust system as this could cause interference and compromise the proper functioning of the surveillance camera.

2. Do not expose the camera to direct sunlight or any reflected light source.

3. The surveillance camera has the function of identifying a possible intruder around your house and should in no case be used to monitor the street and public space. Its installation must be done in accordance with the Data Protection Act. Any use of this product outside of a strictly personal is subject to legal obligations of use and obtaining prior administrative approval, under penalty of prosecution.

# **Description**

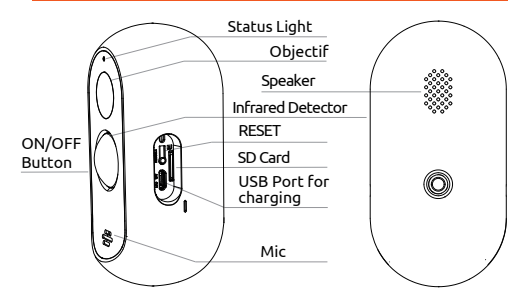

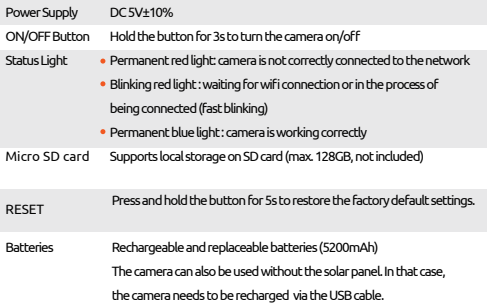

# Setup

### Setup wall mounting bracket

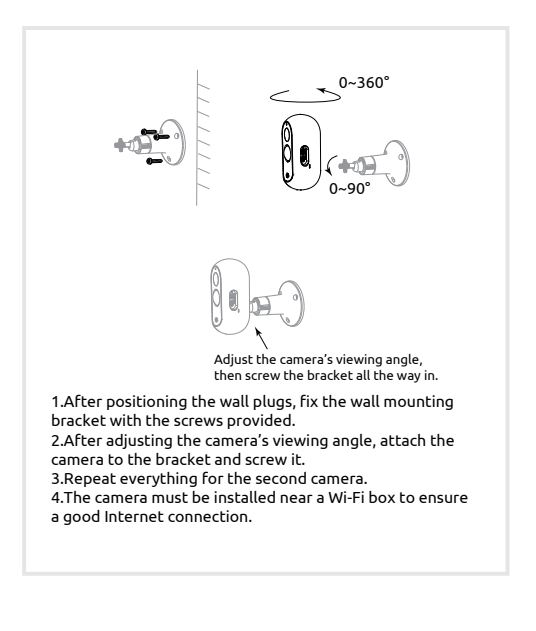

# Setup

### Montaż panelu słonecznego

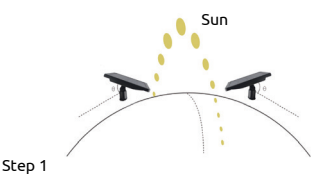

Position the panel so that it can capture as much light as possible. It requires only a few hours of direct sunlight per day to keep your camera charged 24 hours a day. Use the included tools and cable to attach and setup the panel.

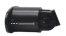

### Step 2

Remove the wall bracket from the solar panel and fix it with the screws and plugs provided in the pack. (Anchors should not be used in wood and metal).

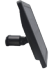

### Step 3

Replace the solar panel on the bracket and make sure it is properly secured.

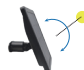

### Step 4

Place the solar panel so that it faces directly into the sunlight.

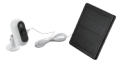

### Step 5

Connect the cable to the Link2home outdoor camera to keep the camera fully charged.

### Download

Link2Home Pro is available for both iOS and Android OS. Search the name "Link2Home Pro" in the App Store or Android Market, or scan the QR code below to download the App.

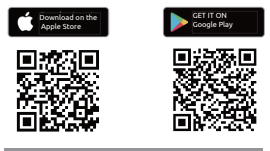

### Download the App (IOS and Andr

### Setup Router

This device supports 2.4GHz frequencies only. It does not support 5GHz. Most household routers are dual band so you should not need to change your routers settings. If however you do not have a dual band router please select an appropriate 2.4GHz network before the WiFi configuration. When you set up your device ensure your mobile device, router and Link2Home device are as close as possible. You can move the device after set up.

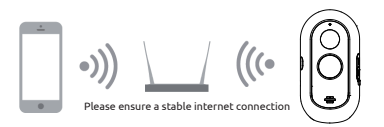

### Registration Process

Step 1 Open the Link2Home Pro App, click "Register", read the "Privacy Policy" and click "Agree".

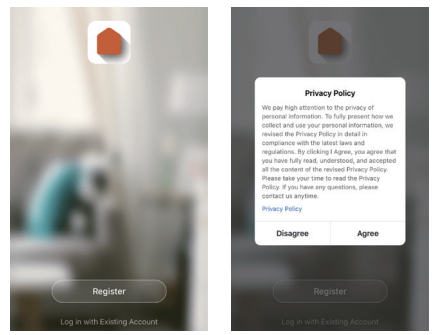

Step 2 Input a valid email address and click continue. Then enter the verification code from your email back into the App. (check you junk folder).

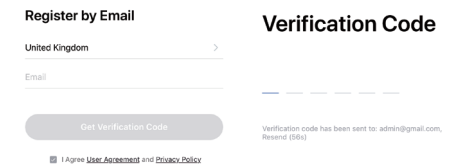

# Add a device manually

### Getting started

1. Please follow the instructions and make sure the passwords are entered correctly.

2. One device can only be added with one App account, if the device has already been added with another account, then it can't be added to any other account again. Devices can be shared with other users in the Home Management settings.

3. If the device has been added to another account it will need to be removed first. After the device has been removed it will reset automatically and the status light will change from a solid blue to a flashing red.

Process

Step 1 Open the Link2Home Pro App, click "+" (in the upper right hand corner of the screen) or "Add Device". Then select "Add Manually".

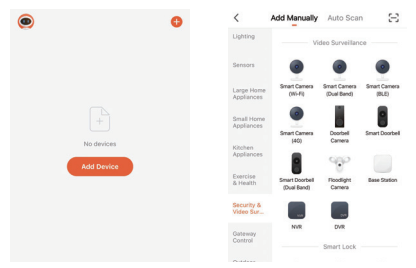

Step 2 : Select "Security & Video Surveillance". Power the device on and make sure the indicator is flashing quickly or a prompt tone is heard. If you do not hear a prompt or see a flashing red light press and hold the reset button for 5 seconds.

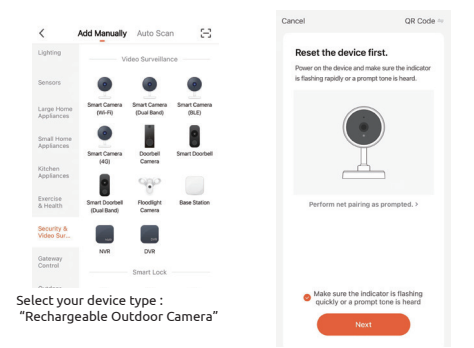

Step 3 Your device WiFi network will be the default network displayed. Simply add your WiFi password or choose another network. Click confirm and then continue and scan the QR code with your new device.

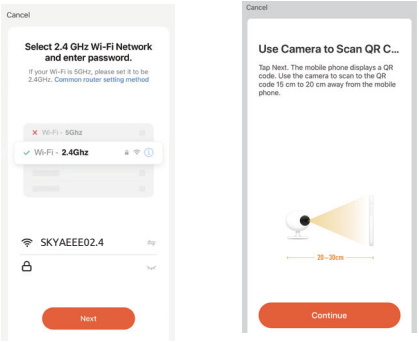

Step 4 When you hear a beep . Click "I Heard a Prompt". The set up should take around 30 seconds.

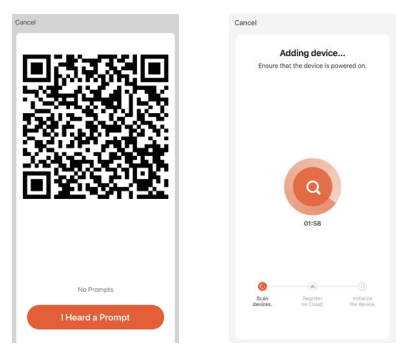

Step 5 The device is added, and the device nickname can also be changed in this interface.

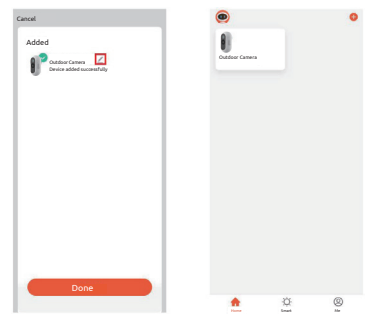

## Change the Camera Settings

### Access the camera settings on the home screen :

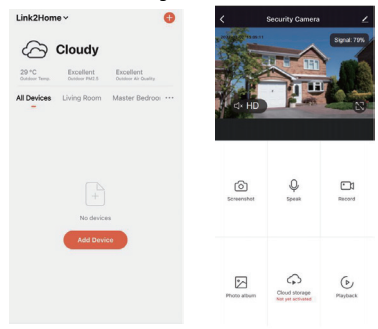

# Technical features

#### Rechargeable WiFi camera with solar panel

- Presence Detection : Intelligent Detection of Human Shapes
- PIR Detection: 9m max, 120°
- Distance de détection : 10 mètres, 100°
- IR Distance: Night Visibility up to 10m
- 
- Optical Sensor : 1/4" 2Mégapixel CMOS Full HD Resolution: 1920x1080 pixels
- Brightness : Color 0.1Lux@F2.0 Black/White 0.01Lux@F2.0
- 
- Day/Night : Auto(ICR)/Color/B&W<br>- Focal length : 2.4mm@F2.0,85°/46°/100° Video Compression : H264<br>- Audio Entrance/Exit:(Two)-way audio(half duplex)
- 
- Security: AES128
- Protocol : HTTP, DHCP, DNS, TCP/IP
- Connectivity : 2,4G WiFi (IEEE802.11b/g/n)
- Battery: Li-ion battery 3,6V; 5200mAh; 18,72Wh
- 
- Power consumption during standby mode:200~800μA Power consumption during operation:150~220mA(LED IR power off)
- Operating temperature: -20°C +50°C
- 
- Power supply: DC 5V/1A<br>- Storage: CSD Card (Max.128G), Cloud Storage(paid subscription)
- Supported Mobile Phone : iOS 9 or later, Android 5 or later

#### Solar Panel

- USB Cable : 3 meters
- max. Power : 5W
- Vmp : 6.0Vmax
- Imp : 0.63Amax
- IP65
- Protection Category : II

# **FAO**

Q : The camera doesn't respond and I can't see any images?

A : Check network connectivity on the device (solid blue light) and whether your router is enabled and in a signal area. If not, reset your device and add it again.

Q : Why is it still in the list of devices after reset?

A : This device only resets the network configuration of the camera, but cannot change the configuration on the app. Remove the camera from the app by clicking on the device and the device option, then "Remove Device".

Q : How do I change the network to a new router?

A : First, remove and reset the device on the app and then configure the device again with the app.

Q : Why doesn't the device recognize the Micro SD card?

A : It is recommended to insert the Micro SD card with the power switched off. Make sure that the card is in the right direction and that it is formatted in FAT32. The device supports a Micro SD card of up to 128GB.

Q : Why can't I receive notifications on my app?

A : Please confirm that the application is still running on your mobile device. (Application refresh in the background must be the "Application Settings" menu. In addition, the detection settings can be activated in the "Settings / Infrared sensor switch" menu of the connected outdoor camera settings.

# Functions

#### Standby mode

The camera is in sleep mode to save power; you can wake up the device from the application. The sleep mode is automatically canceled as soon as a sound/motion is detected.

#### Two-way audio

You can see and chat with your visitors in real time, with two-way audio via the app's screen.

#### Motion and sound detection

Motion and sound sensors will notify you when movement or sound is detected. In the camera settings (Detection alert setting) it is possible to activate the "Human shape filter" function to detect only people

#### Low battery alarm

You can set a low battery alarm threshold in your phone. The threshold is set to a minimum of 10% and a maximum of 50%. When the battery power of the camera is below the set threshold, you'll receive a notification.

#### Record

Record every moment with the help of high capacity storage on an SD card (max. 128 GB) or on the Cloud storage (optional), which can be subscribed from the settings of the application "Purchase of services".

#### Web view

Live streaming through an internet explorer. Visit weblink: https://ipc-eu.ismartlife.me/login

Scan the QR code via Link2Home Pro App

#### Day & Night

Powerful night vision means no interruptions, even in complete darkness. You can enable the automatic switch of Night to Day Mode in the camera settings.

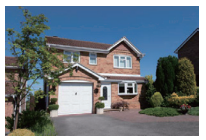

Daytime Night

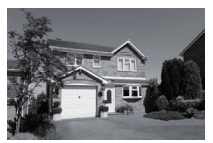

# **Notes on WEEE disposal**

 According to European regulations used electrical and electronic equipment may no longer be disposed of with household waste. The crossed-out wheeled garbage can symbol indicates the need for separate collection. Help protect the environment and make sure you put this device in dedicated collection systems when you stop using it.

Import: Everflourish Europe GmbH Robert-Koch-Str. 4 66299 Friedrichsthal, Germany More information on : www.everflourish-europe.de

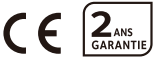